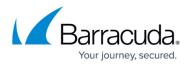

## **Enabling Duplicate Ticket Prevention in ConnectWise**

https://campus.barracuda.com/doc/96025502/

To enable Duplicate Ticket Prevention in ConnectWise, perform the following steps.

1. In the ConnectWise Manage Portal select **System**, **Setup Tables**, **Custom Fields**. The Custom Fields are displayed.

| + New $\sim$                           | O Recent ∽                 | 🛅 Calendar | Chat with Support |
|----------------------------------------|----------------------------|------------|-------------------|
| Setup Tables > Custom<br>Custom Fields | Fields                     |            |                   |
| < SEARCH CLEAR                         |                            |            |                   |
| Screen ^                               | Pod Description            |            | Custom Field Co   |
|                                        | <ul> <li>Ticket</li> </ul> |            |                   |
| Project                                | Ticket                     |            | 1                 |
| Service                                | Ticket                     |            | 1                 |

2. In the Service row, click **Ticket**. The Ticket Fields are displayed.

| Display Fields History 🗸 |                      |              |           |          |
|--------------------------|----------------------|--------------|-----------|----------|
| Ticket                   |                      |              |           | <u>م</u> |
| loard "                  | ✓ SLA:               |              |           |          |
| Status: "                | ✓ SLA:<br>✓ Agreemen | <i>t</i> -   |           |          |
| Type:                    | V Project            |              |           |          |
| Subtype:                 | Phase:               |              |           |          |
| tem:                     | V WBS Code           | ĸ            |           |          |
| Ticket Owner:            | V Predeces           | NOP .        |           | ~        |
| oken:                    | Estimated            | Start Date:  |           | -        |
|                          | Due Date:            |              |           | -        |
|                          | Duration:            |              |           |          |
|                          | Impact/Ur            | gency:       |           | ~        |
|                          | Priority:            |              |           | ~        |
|                          | SLA Statu            | s:           |           | ~        |
| + Custom Fields          |                      |              |           | đ /      |
| Sequence # Field Caption | Field Type           | Entry Method | List View | Required |
| 1 token                  | Text                 | Entry Field  |           | 8        |

Click + Custom Fields.
 The New Custom fields are displayed.

| Setup Tables > Custom<br>Custom Fields | Fields > Ticket > Custom Fields |                       |            |
|----------------------------------------|---------------------------------|-----------------------|------------|
| < + 图 回                                | € History 🗸 📋                   |                       |            |
| Add New Custom Fie                     | eld .                           |                       | <u>ه</u> م |
| Field Caption:                         | token                           | Sequence #: *         | 1          |
| Help Text:                             |                                 | Required Field?       |            |
| Field Type:                            | Text                            | Display on Screen?    |            |
|                                        | Maximum of 100 characters       | Read Only?            |            |
| Number of Decimals:                    | 0                               | Include on List View? |            |
| Method of Entry:                       | Entry Field                     | Button URL: *         |            |

4. In the Field Caption field, type **token**, and then click the Save icon, as shown below.

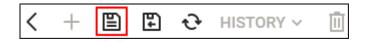

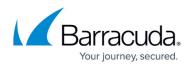

## Barracuda Intronis Backup

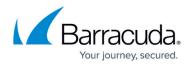

## Figures

- 1. image2022-1-6 13:25:37.png
- 2. image2022-1-6 13:26:37.png
- 3. image2022-1-6 13:27:27.png
- 4. image2022-1-6 13:28:11.png

© Barracuda Networks Inc., 2024 The information contained within this document is confidential and proprietary to Barracuda Networks Inc. No portion of this document may be copied, distributed, publicized or used for other than internal documentary purposes without the written consent of an official representative of Barracuda Networks Inc. All specifications are subject to change without notice. Barracuda Networks Inc. assumes no responsibility for any inaccuracies in this document. Barracuda Networks Inc. reserves the right to change, modify, transfer, or otherwise revise this publication without notice.